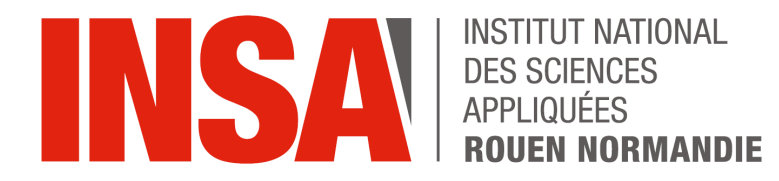

**Projet de Physique P6 STPI/P6/2024 – 31**

# **GESTION D'INFORMATIONS SPATIALISÉES**

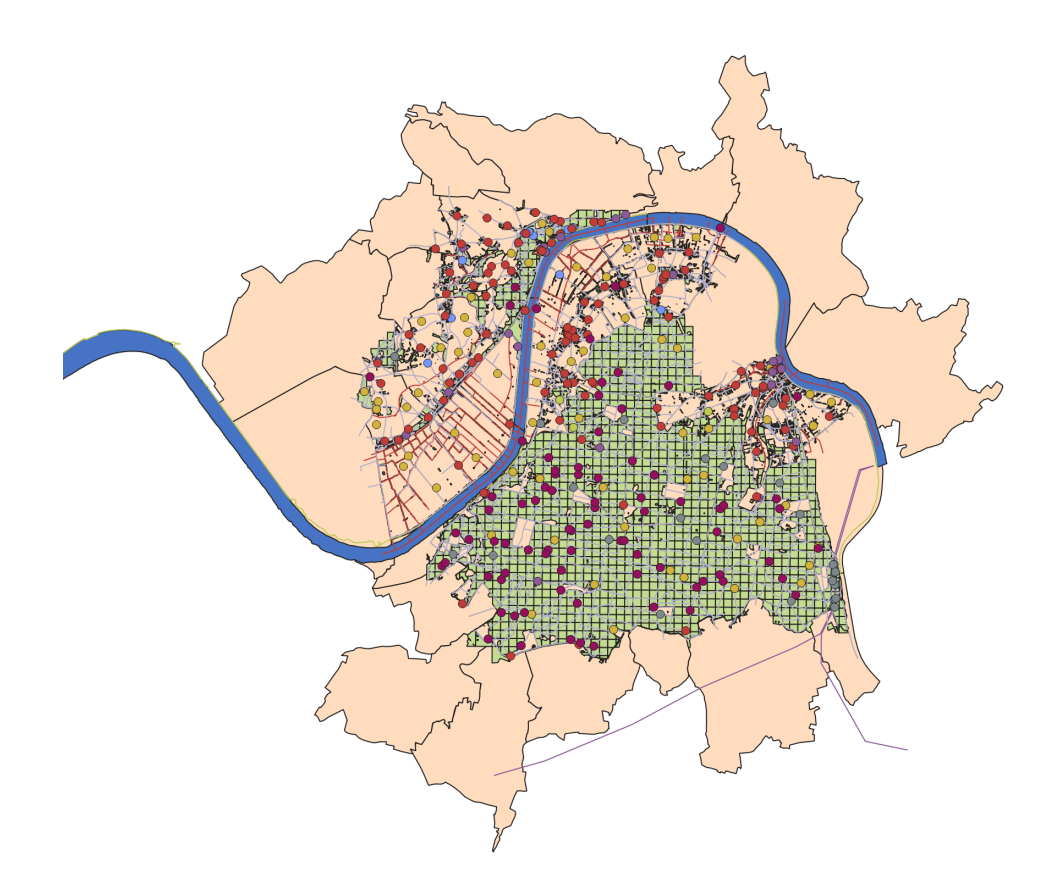

**Enseignant-responsable du projet : Michel MAINGUENAUD**

**Étudiants : Nils GIRAULT Rihab KATTAT Mathilde HIESSE Enzo TROHEL**

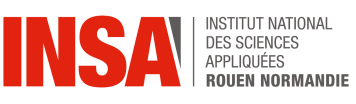

Date de remise du rapport : *13/06/2024*

Référence du projet : *STPI/P6/2024 – 31*

Intitulé du projet : *Gestion d'informations spatialisées*

Type de projet : *Bibliographie / Prototype*

#### Objectifs du projet :

*L'objectif du projet est la découverte des Systèmes d'Information Spatialisé. Par la prise en main puis l'utilisation du logiciel QGIS, nous chercherons à modéliser différentes fonctionnalités afin de mieux comprendre le fonctionnement et l'utilité d'un SIG. Le but étant, dans un premier temps, de faire des recherches sur l'ensemble des fonctionnalités présentes sur QGIS. Puis, dans un second temps de réaliser un projet de modélisation d'une fonctionnalité, de manière individuelle. Ainsi chacun des projets de modélisation seront utilisables sur d'autres cartes, avec d'autres données.*

*Un second objectif du projet est de développer une meilleure compréhension du fonctionnement d'une carte par l'observation des données présentes sur celle-ci.*

Mots-clefs du projet : *Cartographie, analyse, modélisation*

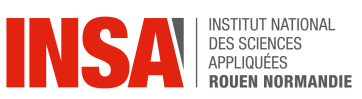

## **Table des matières**

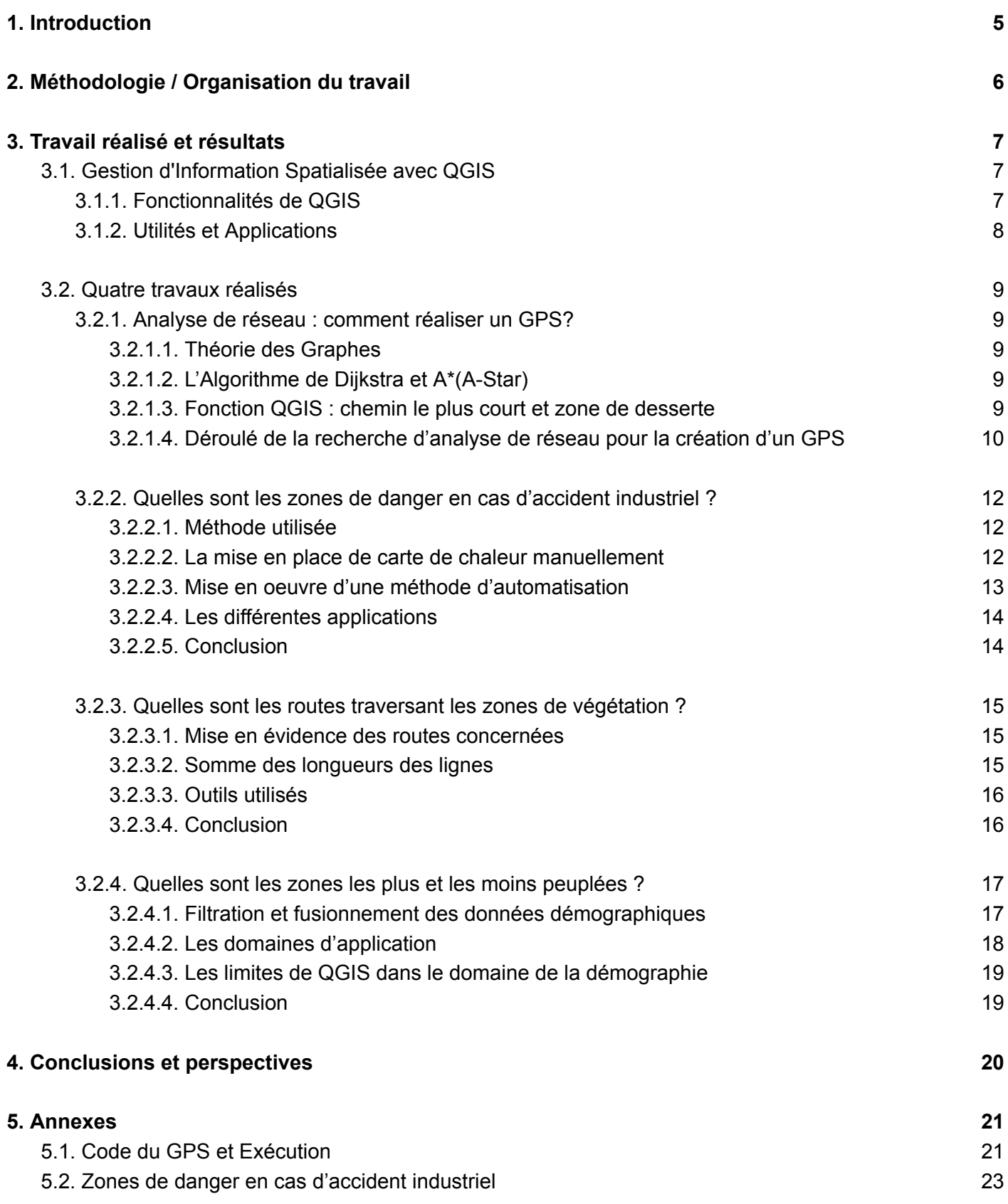

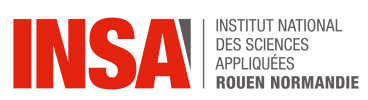

## **NOTATIONS, ACRONYMES**

**GPS : Global Positioning System**

**IGN : Institut national de l'information géographique et forestière, initialement Institut Géographique National**

**QGIS : logiciel SIG, Quantum Geographic Information System**

**SIG : Système d'Information Géographique**

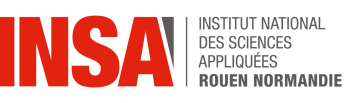

# <span id="page-5-0"></span>**1. Introduction**

Les SIG sont présents tous les jours dans nos vies, sans même que nous nous en apercevions. Ils sont présents dans les GPS, la météo. Ils sont largement utilisés dans divers domaines tels que l'environnement, la santé, le commerce et l'économie. Les SIG sont particulièrement utiles pour identifier des changements, des phénomènes et effectuer des prévisions. Dans ce projet, nous allons ainsi chercher à comprendre le fonctionnement d'un SIG, en particulier le logiciel QGIS, en comprenant le fonctionnement d'une carte, puis en utilisant les différentes fonctionnalités présentes sur le logiciel. Ensuite, nous réaliserons chacun un sous-projet individuel, suite aux différentes recherches que nous avons effectuées. Ce projet aura pour but de modéliser un phénomène ou un outil, et de si possible le rendre adaptable et applicable à différentes cartes : comment représenter et modéliser une fonctionnalité présente sur les cartes à l'aide d'un SIG ? Nous aborderons tout d'abord la méthodologie et l'organisation du travail. Ensuite, nous traiterons des travaux réalisés et des résultats. Enfin, nous en viendrons aux différentes perspectives de développement.

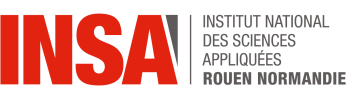

# <span id="page-6-0"></span>**2. Méthodologie / Organisation du travail**

Nous avons, dès le début, créé un groupe WhatsApp ainsi qu'un Drive afin de partager facilement des documents et des informations relatives au projet. Nous avons décidé que nous n'avions pas besoin de chef de projet, et que nous saurions nous organiser entre nous, étant un petit groupe de quatre étudiants. Nos séances avaient lieu le mercredi à 13 h 15, et nous profitions de ces séances pour mettre en commun nos avancées sur le projet. Nous avons essayé, avant chaque tâche, d'estimer le temps de réalisation de chacune d'entre elles, et vérifions par la suite si nos estimations étaient en accord avec la réalité. Cela nous a permis de mieux nous rendre compte du temps de chaque action, et d'améliorer nos estimations.

Lors des 4 premières séances, nous nous sommes approprié le sujet, fait des recherches sur ce que sont les systèmes d'information géographiques et leur fonctionnement. Nous avons aussi prit en main le logiciel QGIS et utilisé une carte représentant une zone proche de l'INSA avec des données de l'IGN. Ensuite, nous avons recherché des problématiques utilisant différents outils disponibles sur QGIS et nous nous sommes répartis les tâches afin que chaque personne traite une question différente. Nous avons donc abouti aux quatre questions suivantes, que nous nous sommes répartis entre chaque élève:

- 1. Comment réaliser un GPS ?
- 2. Quelles sont les zones de danger en cas d'accident industriel ?
- 3. Quelles sont les routes qui passent par des zones de végétation ?
- 4. Quelles sont les zones les plus et les moins peuplées ?

Ce travail nous a pris environ 7 semaines. Enfin, nous avons divisé les parties au sein du rapport. En toute logique, chaque personne a écrit la partie correspondant à la question sur laquelle il s'est penché. La répartition des tâches a été faite comme suit :

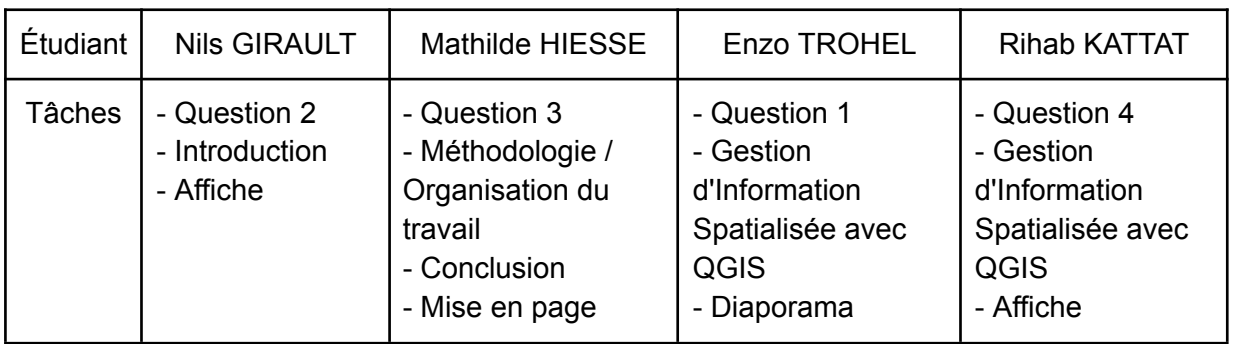

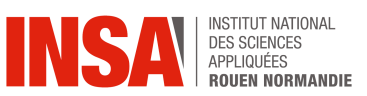

## <span id="page-7-0"></span>**3. Travail réalisé et résultats**

## <span id="page-7-1"></span>**3.1. Gestion d'Information Spatialisée avec QGIS**

En effectuant quelques recherches sur les systèmes d'information spatialisés, nous avons fait la découverte des SIG (système d'information géographique). C'est une discipline cruciale dans de nombreux domaines comme la géographie, la géologie, la gestion de l'environnement, l'urbanisme, et de nombreux autres. L'utilisation de logiciels spécialisés, tels que QGIS, permet de manipuler, d'analyser et de visualiser des données géographiques de manière efficace.

Dans ce rapport, nous nous pencherons sur l'utilisation de QGIS dans le contexte de la gestion d'information spatialisée, en mettant l'accent sur ses fonctionnalités, son utilité et ses applications potentielles.

Les SIG sont des outils informatiques qui permettent de collecter, stocker, manipuler, analyser et visualiser différentes données géographiques sous formes de couches. Ils contiennent des informations spatiales (x:y) et attributaires (exemple : forêt, route de Nancy…), ce qui permet de créer des cartes et d'effectuer des analyses basées sur la localisation. Il existe de nombreux SIG, mais nous allons utiliser principalement QGIS car il est plutôt facile d'utilisation, et gratuit car open-source.

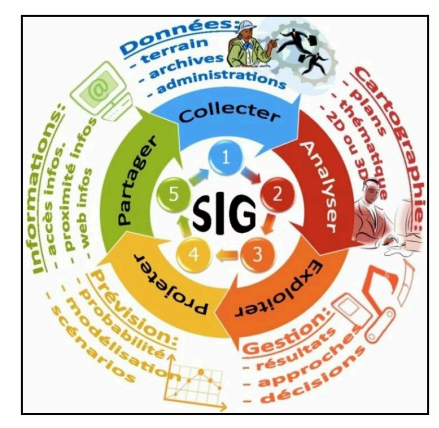

Figure 1 : Diagramme des SIG

Grâce à QGIS, nous pouvons explorer, analyser et cartographier des données spatiales de manière efficace, contribuant ainsi à la prise de décision et à la résolution de problèmes dans divers contextes.

### **3.1.1. Fonctionnalités de QGIS**

<span id="page-7-2"></span>Le logiciel QGIS propose de nombreuses fonctionnalités.

Tout d'abord, QGIS permet d'importer et de visualiser différents types de données géographiques, tels que les fichiers shapefile, les images raster et les données GPS. De

plus, le logiciel offre de nombreuses fonctionnalités d'analyse spatiale, telles que le calcul de distances, la superposition de couches, l'intersection et l'union. Par ailleurs, il permet de créer des cartes personnalisées en combinant différentes couches de données géographiques, en ajustant les styles et en ajoutant des éléments de légende. Il est possible d'éditer les données géographiques directement dans QGIS, ce qui facilite la mise à jour et la correction des informations. QGIS supporte les plugins,

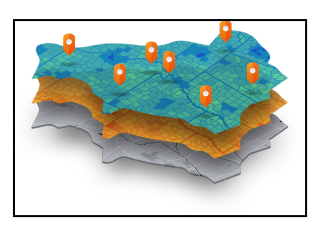

Figure 2 : Superposition de couches

ce qui permet d'étendre ses fonctionnalités en ajoutant des outils supplémentaires selon les besoins spécifiques de l'utilisateur. Dans QGIS, la console Python est un outil puissant qui permet aux utilisateurs d'interagir avec le logiciel via des scripts en Python.

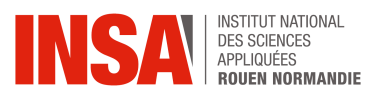

La console Python est notamment utilisée pour automatiser des tâches répétitives, telles que le traitement de données spatiales, la création de cartes, l'analyse de données. En utilisant la console Python, il est possible d'étendre les fonctionnalités de QGIS en créant des plugins personnalisés ou en intégrant des bibliothèques Python externes. La console Python permet aussi aux utilisateurs d'explorer les données spatiales chargées dans QGIS en leur fournissant un accès direct aux objets géospatiaux et à leurs attributs. Par ailleurs, lors du développement de scripts ou de plugins, la console Python peut être utilisée pour tester le code en temps réel et pour déboguer les erreurs. Enfin, la console Python offre un environnement interactif où les utilisateurs peuvent expérimenter avec les fonctionnalités de QGIS, en exécutant des commandes et en visualisant les résultats instantanément.

## **3.1.2. Utilités et Applications**

<span id="page-8-0"></span>Les utilités de QGIS dans la gestion d'information spatialisée est immense et ses applications sont variées.

Par exemple, QGIS peut être utilisé entre autres pour analyser des données géographiques telles que la densité de population, l'utilisation des sols, les infrastructures existantes, afin d'aider à la planification urbaine et à la prise de décision.

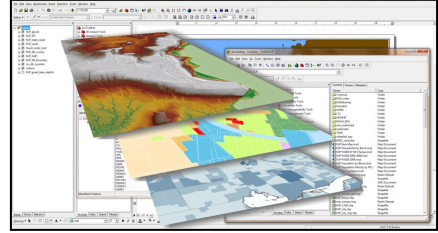

Figure 3 : QGIS, un SIG

De plus, dans le domaine de la gestion de l'environnement, QGIS peut être utilisé pour cartographier et analyser les écosystèmes, les zones protégées et les ressources naturelles, facilitant ainsi la gestion durable des ressources naturelles.

Les agriculteurs utilisent QGIS pour analyser les données géographiques liées à leurs terres agricoles, telles que la topographie, la qualité du sol et les rendements des cultures passées, dans le but d'optimiser leurs pratiques agricoles et améliorer les rendements.

En cas de catastrophes naturelles telles que les inondations, les séismes, ou les incendies de forêt, QGIS peut être utilisé pour cartographier les zones affectées, planifier les opérations de secours, et évaluer les dommages.

QGIS est donc un outil puissant pour la gestion d'information spatialisée, il offre une multitude de fonctionnalités pour manipuler, analyser et visualiser des données géographiques. Son utilisation est répandue dans de nombreux domaines. En tant qu'élève ingénieur, il est intéressant de maîtriser les bases de QGIS pour être capable de travailler efficacement avec des données géographiques dans divers contextes professionnels.

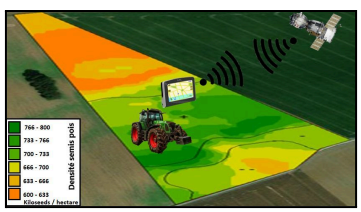

Figure 4 : Les SIG dans l'agriculture

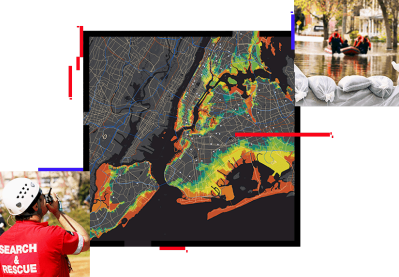

Figure 5 : Les SIG dans la prévention de catastrophes naturelles

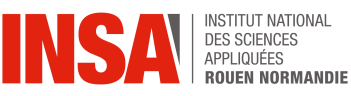

## <span id="page-9-0"></span>**3.2. Quatre travaux réalisés**

Nous avons décidé de nous répartir les tâches en étudiant chacun de notre côté un domaine différent des SIG répondant à une question. Pour ce faire, nous avons utilisé un jeu de données sur la zone du parc national des boucles de la Seine.

## <span id="page-9-2"></span><span id="page-9-1"></span>**3.2.1. Analyse de réseau : comment réaliser un GPS?**

## **3.2.1.1. Théorie des Graphes**

La théorie des graphes, de manière simplifiée, c'est connecter des points sur une carte avec des lignes. Dans QGIS, on utilise cette théorie pour comprendre comment les routes, les lignes de transport, ou même les câbles électriques sont connectés les uns aux autres. On peut par exemple regarder comment les routes relient les villes, ou comment les arrêts de bus sont connectés les uns aux autres. On peut aussi essayer de trouver le chemin le plus court pour aller d'un endroit à un autre. Tout cela, c'est ce qu'on appelle l'analyse de réseau.

<span id="page-9-3"></span>Les applications de l'analyse de réseau sont diverses. Elles permettent par exemple de mieux organiser les villes, les transports, ou même l'électricité, pour optimiser les réseaux et les rendre plus performant en cas de problème.

## **3.2.1.2. L'Algorithme de Dijkstra et A\*(A-Star)**

Dijkstra et A\* sont deux algorithmes qui trouvent le chemin le plus rapide entre deux points géographiques. Ils analysent chaque route et chaque chemin pour décider quel est le meilleur à emprunter. Dijkstra est un algorithme qui étudie chaque chemin possible un par un, en partant d'un point de départ. Il calcule ensuite la distance de ce point de départ au point de croisement le plus proche, puis continue à élargir sa recherche jusqu'à ce qu'il trouve le point d'arrivée. Il prend toujours le chemin le plus court à chaque étape.

A\* est plus intelligent : il estime dès le départ le chemin le plus probable d'être le plus court. Plutôt que de regarder toutes les routes possibles, il choisit d'abord celles qui semblent les plus prometteuses en se basant sur cette estimation. Cela lui permet de trouver dans la plupart des cas le meilleur chemin plus rapidement que Dijkstra. La complexité de cet algorithme est donc bien plus faible.

## **3.2.1.3. Fonction QGIS : chemin le plus court et zone de desserte**

<span id="page-9-4"></span>L'utilisation de l'algorithme chemin le plus court sur QGIS est très simple : il faut ouvrir la boîte à outils de traitement puis sélectionner les deux points appartenant à la couche souhaitée pour obtenir le chemin le plus court ou le plus rapide. On peut

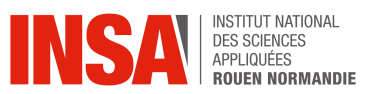

faire de même d'une couche vecteur (c'est-à-dire des zones) à un point et vice-versa.

L'algorithme zone de desserte crée un nouveau vecteur avec tous les bords ou parties de bords d'une couche vecteur. Ce nouveau vecteur représente toutes les zones atteintes en une distance ou un temps donné, à partir des entités d'une couche de points. La distance et le temps (tous deux appelés "coût de voyage") doivent être spécifiés dans l'unité de la couche de réseau.

## <span id="page-10-0"></span>**3.2.1.4. Déroulé de la recherche d'analyse de réseau pour la création d'un GPS**

### **a) Ajout des limitations de vitesses pour chaque segment de route**

Avant de créer un GPS, nous souhaitons ajouter des vitesses individuelles à chaque portion de route afin de demander le chemin le plus rapide en fonction du moyen de transport utilisé ( à pied, à vélo ou en voiture ). Cet objectif nécessite de gérer les bases de données ainsi que le code en Python afin de communiquer avec un serveur, ce qui est hors de nos compétences. Compte tenu du temps qui nous est accordé, cet objectif est donc trop ambitieux.

### **b) Trouver le chemin le plus rapide entre deux points quelconques**

La fonction d'analyse de réseau déjà présente dans QGIS permet de réaliser cette tâche facilement, mais aucune route ne relie la rive gauche de la Seine à la rive droite.

La solution trouvée est de modifier les données des cours d'eau traversant la Seine dans la table d'attribut. Il suffit de changer la valeur franchissable en "oui" aux cours d'eau possédant une navette fluviale. Ensuite, il faut filtrer les attributs pour sélectionner uniquement les portions franchissables et créer une couche à partir de cette sélection, puis créer une nouvelle couche composée de "route" et "cours d'eau franchissable".

Ainsi, la fonction chemin le plus court peut parcourir à la fois les routes, mais aussi les cours d'eau franchissables.

#### **c) Créer un GPS**

Pour créer un GPS capable d'indiquer un plan de route avec les changements de direction après l'appel de la fonction de calcul du chemin le plus court, il est nécessaire de savoir coder en Python et d'utiliser des bibliothèques comme NetworkX. Nous avons donc dû apprendre les bases pour réaliser cet objectif.

Pour commencer, il faut télécharger Python ainsi que la bibliothèque NetworkX, qui contient les fonctions nécessaires à la réalisation du GPS. NetworkX s'installe via pip en exécutant la commande suivante dans votre terminal : `pip install networkx`.

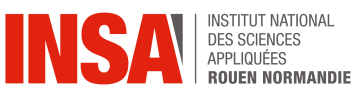

Nous avons commencé par importer les bibliothèques Python nécessaires pour manipuler les données géographiques et construire le graphe. Ensuite, on a récupéré la couche fusionnée contenant les routes et les cours d'eau franchissables dans le projet QGIS. Nous créons une fonction pour construire un graphe à partir de la couche, en ajoutant des nœuds pour chaque point et des arêtes pour chaque segment de ligne avec leur longueur comme poids. Nous affichons le nombre de nœuds et d'arêtes dans le graphe pour vérifier que la construction de celui-ci a bien fonctionné.

L'utilisateur entre ensuite les coordonnées X et Y des points de départ et d'arrivée. On utilise ensuite l'algorithme de Dijkstra pour trouver le chemin le plus court entre les nœuds de départ et d'arrivée. On génère des instructions de navigation basées sur le chemin le plus court calculé. À chaque intersection, en fonction de

l'angle entre deux routes fixé à 10°, l'indication sera de tourner à gauche, à droite ou de continuer tout droit. La position du changement de direction est ensuite spécifiée en fonction de la distance restante. Enfin,on crée et affiche une nouvelle couche du chemin le plus court dans QGIS.

| 730                                                                                                    |
|----------------------------------------------------------------------------------------------------|
| 731 Graphe construit avec succès.                                                                                                    |
| 732                                                                                                    |
| 733 Nombre de nœuds dans le graphe : 24087                                                                                                    |
| 734 Nombre d'arêtes dans le graphe : 24997                                                                                                    |
| 735                                                                                                    |
| 736 Chemin le plus court trouvé avec succès.                                                                                                    |
| 737                                                                                                    |
| 738 Voici - le - plan - de - route - de - votre - trajet -:                                                                                                    |
| 739                                                                                                    |
| 740 Dans 2200.59 m, tournez à droite à (533636.0934777192, 6936206.609590695)                                                                                      |
| 741 Dans 2112.60 m, tournez à droite à (533719.0080194983, 6936235.922970316)<br>742 Dans 1952.31 m, continuez tout droit à (533849.3051226158, 6936329.202328637) |
| 743 Dans 1883.47 m, continuez tout droit à (533902.6875248349, 6936372.622749434)                                                                                  |
| 744 Dans 1878.34 m, continuez tout droit à (533906.7648356693, 6936375.732453977)                                                                                  |
| 745 Dans 1811.20 m, continuez tout droit à (533962.9849823803, 6936412.058218201)                                                                                  |
| 746 Dans 1564.29 m, continuez tout droit à (534203.7527445444, 6936465.51707471)                                                                                   |
| 747 Dans 819,83 m, tournez à gauche à (534924,2891106869, 6936648,601610263)                                                                                       |
| 748 Dans 736.14 m, continuez tout droit à (535007.1485413065, 6936658.900308426)                                                                                   |
| 749 Dans 671.64 m, continuez tout droit à (535071.6335489041, 6936657.930780234)                                                                                   |
| 750 Dans 627.80 m, continuez tout droit à (535115.4706650607, 6936657.334618095)                                                                                   |
| 751 Dans 561.83 m, continuez tout droit à (535181.34650181, 6936654.322576307)                                                                                     |
| 752 Dans 445.38 m, tournez à qauche à (535295.8886057849, 6936634.659511533)                                                                                       |
| 753 Dans 247.26 m, tournez à droite à (535280.5763911682, 6936437.741167406)                                                                                       |

Figure 6 : Exécution du programme GPS

#### **d) Conclusion**

Ce projet nous à permis de découvrir comment fonctionne un GPS du point de vue de la gestion d'information. Cette première ébauche est certes simpliste mais pas moins complète avec l'annonce des changements de directions et des distances entre chaque intersection.

Quelques points peuvent être améliorés mais par soucis de limite de temps ainsi que de manque de connaissances en programmation python, il est difficile. Une nouvelle indication de direction est envoyée à chaque nouveau segment et non à chaque intersection, ce qui peut entraîner un nombre excessif d'indications. J'ai donc modifié le code pour que l'annonce de changement de direction soit uniquement aux intersections. De plus, le chemin actuel ne prend pas en compte les routes à sens unique. On pourrait donc ajouter une fonction qui vérifie si le segment est praticable ou non dans le sens souhaité.

Le script complet ainsi que les résultats de son exécution se trouvent dans l'annexe 1. Vous y trouverez les détails du code ainsi que les instructions pour son exécution dans QGIS.

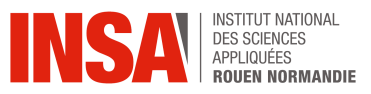

## <span id="page-12-1"></span><span id="page-12-0"></span>**3.2.2. Quelles sont les zones de danger en cas d'accident industriel ?**

#### **3.2.2.1. Méthode utilisée**

Les SIG offrent une grande variété de possibilités dans l'analyse des données. Parmi ces fonctionnalités, nous pouvons créer des cartes de chaleur. Les cartes de chaleurs sont une représentation graphique en 2D, qui fait varier une couleur ou son intensité en fonction de l'intensité d'une grandeur variable, ici les centroïdes des bâtiments industriels, le centroïdes étant le point de gravité d'un polygone. De manière plus appliquée, ce procédé permet de faciliter la visualisation d'une donnée, ici on s'en servira pour observer la densité des bâtiments industriels, et ainsi en déduire les zones sujettes à un risque industriel.

### <span id="page-12-2"></span>**3.2.2.2. La mise en place de carte de chaleur manuellement**

#### **a) Les données présentes sur la carte**

Sur cette carte générée avec QGIS, on y trouve les communes (les zones grises), les lieux d'habitation (les points verts), les bâtiments industriels (les zones rouges et noires), la carte de chaleur et les lignes de niveaux de chaleur. L'intensité de la couleur est proportionnelle au risque qu'a une habitation de subir un accident industriel. Ainsi plus l'habitation est dans une zone

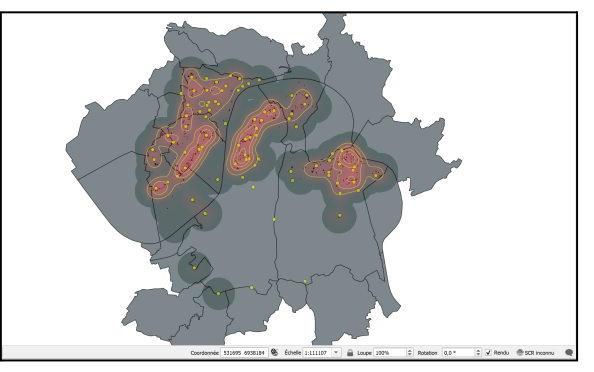

Figure 7 : Exécution du programme carte de chaleur

rouge plus elle est soumise à un risque industriel important. Les lignes de niveaux nous permettent de mieux visualiser les zones de risque : très faible risque (>0 ), faible (>10), moyen (>20), fort (>30) et très fort (>40) risque.

Le risque ne peut pas être inférieur à 0 car, en fonction des conditions, du contexte dans lequel se produit l'accident, le danger reste présent. Nous considérerons lors de nos observations un vent nul, ce qui reste loin de la réalité de la Seine-Maritime. En effet, le vent moyen Caudebec-En-Caux est de 18km/h, orienté Sud-Ouest.

Ainsi en créant des lignes de niveau et une carte de chaleur, nous créons une carte avec un profil d'élévation selon un axe donné. Cela nous permettra ainsi d'analyser de manière simple, visuelle et explicite les données de la carte.

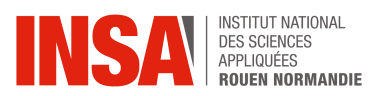

#### **b) Explications des données sur un cas particulier**

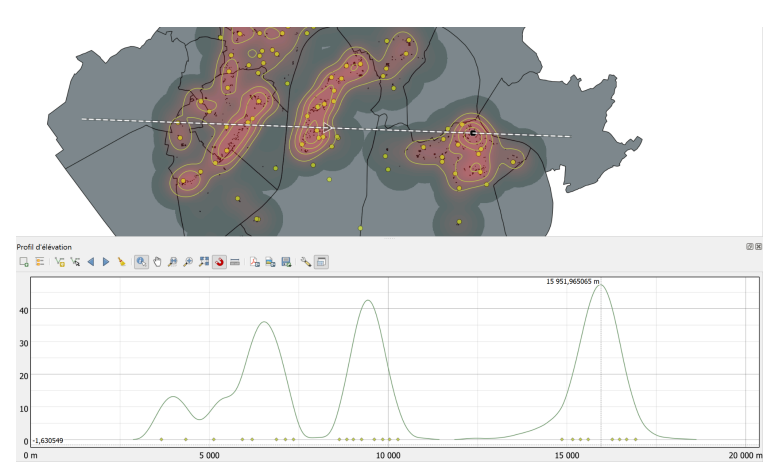

Figure 8 : Coupe de la carte de chaleur d'Est en Ouest

Une fois la carte de chaleur et les lignes de niveaux créés, et maintenant que nous savons à quoi elles correspondent, nous pouvons analyser les différentes données que nous pouvons obtenir.

On voit par exemple que selon cet axe horizontal, décrivant l'axe Est-Ouest, nous pouvons déterminer les points où le danger est maximal et là où il est minimal. Ici, nous avons donc un maximum à 15 951 mètres, dans le village de La Malleray-Sur-Seine. Pourtant nous pouvons voir aussi que cette zone est isolée par rapport aux autres zones à risque, c'est à dire que nous observons un pic de dangerosité isolé, tandis que sur d'autres points notamment entre 5 000 mètres et 10 000 mètres nous observons une plus grosse densité de pic de dangerosité. Nous pouvons donc en déduire que les accidents survenant à La Malleray-Sur-Seine ont peu de chance d'impacter d'autres zones d'habitation lors de changements de conditions de l'accident.

D'autre part, des accidents intervenant entre 5 000 mètres et 10 000 mètres ont plus de chance d'impacter d'autres zones industrielles ou bâtiments, voire même de générer des accidents en chaîne. C'est pourquoi il est potentiellement plus intéressant de mettre en place des infrastructures permettant de réduire les risques, comme une caserne de pompiers dans la zone entre 5 000 et 10 000 mètres.

## **3.2.2.3. Mise en oeuvre d'une méthode d'automatisation**

<span id="page-13-0"></span>Maintenant que l'étude est réalisable sur une carte prédéfinie, il est important de pouvoir répliquer cela sur toutes les cartes contenant les couches de même nom correspondant au même type données, pour faciliter l'adaptation du code sur une autre carte. Ainsi cela permettrait d'adapter le programme informatique sur les différentes cartes, notamment à des échelles plus grandes.

Le code informatique est divisé en cinq parties, chacune correspondant au chargement d'une couche différente, et chaque couche correspondant à un type de

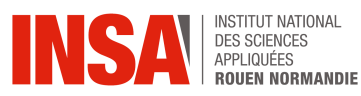

donnée. La première partie est le chargement de la couche des communes. La deuxième partie quant à elle charge les lieux-dit-habité, c'est-à-dire l'ensemble des habitats présents sur la carte, nous permettant ainsi de visualiser les zones d'habitation à risque. Les deux premières couches ne sont pas indispensables pour les autres chargements, mais facilitent grandement la compréhension et la lisibilité de la carte. La troisième étape permet de charger les bâtiments industriels présents sur la carte. En chargeant cette carte, cela nous permet de faire la partie quatre qui consiste à transformer l'ensemble des bâtiments industriels en centroïdes, c'est-à-dire qu'à partir du centre de chaque bâtiment industriel, un point permettant ensuite la création de la carte de chaleur sera créé. Ainsi, à partir d'un programme en Python, nous pouvons charger lors de l'exécution une carte de chaleur, peu importe la carte.

## **3.2.2.4. Les différentes applications**

<span id="page-14-0"></span>L'un des usages les plus courants des SIG est dans la planification urbaine. Les urbanistes utilisent des cartes de chaleur pour visualiser la densité de la population, identifier les zones de forte concentration d'activités et planifier des infrastructures comme les routes, les écoles et les hôpitaux. Ainsi, dans notre cas, cela permet aussi de prévoir les risques d'apparition d'un accident industriel, et donc prévoir l'aménagement urbain en fonction de la présence des risques, cela peut aussi permettre à un territoire de mieux anticiper les futurs emplacement des ses constructions. En effet, en fonction de sa politique à l'échelle locale, un territoire peut favoriser les constructions dans un endroit donné, en fonction des informations obtenues grâce à la carte de chaleur relatant des risques industriels.

## **3.2.2.5. Conclusion**

<span id="page-14-1"></span>Pour conclure, QGIS nous aura permis de modéliser, et de rendre adaptable un modèle informatique permettant d'observer de manière facile, les différentes zones sujettes aux risques industriels. L'un des aspects qu'il serait intéressant de développer serait de faire en sorte que l'on puisse faire varier les intensités en fonction de la direction et de la vitesse du vent. De plus, le profil topographique des communes n'est pas pris en compte ici, il serait intéressant d'analyser les données à l'aide de cette nouvelle.

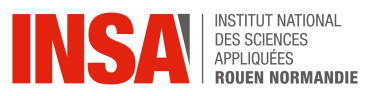

## <span id="page-15-0"></span>**3.2.3. Quelles sont les routes traversant les zones de végétation ?**

<span id="page-15-1"></span>Nous avons vu précédemment comment les routes pouvaient être traitées pour la création de GPS, mais un autre aspect important est celui de l'impact de la construction des routes sur la biodiversité.

#### **3.2.3.1. Mise en évidence des routes concernées**

Afin de répondre à cette question, nous allons créer un filtre qui comportera toutes les routes qui passent par des zones de végétation, et mettrons ce filtre d'une couleur différente, ici rouge, afin de pouvoir au mieux les repérer.

Pour obtenir un filtre de l'intersection entre "route" et "zone végétation", commencez par cliquer sur "Vecteur" dans la barre de menus, puis sur "Outils de géotraitement" et enfin sur "Intersection". Sélectionnez "route" en tant que couche source et "zone\_végétation" en tant que couche de superposition. Ensuite, cliquez sur "Avancé" en bas à gauche, puis sur "Algorithm Settings". Dans les paramètres de l'algorithme, choisissez "Skip (Ignore) Features with Invalid Geometries". Enfin, appuyez sur "Exécuter" pour lancer le processus.

On obtient alors la carte suivante :

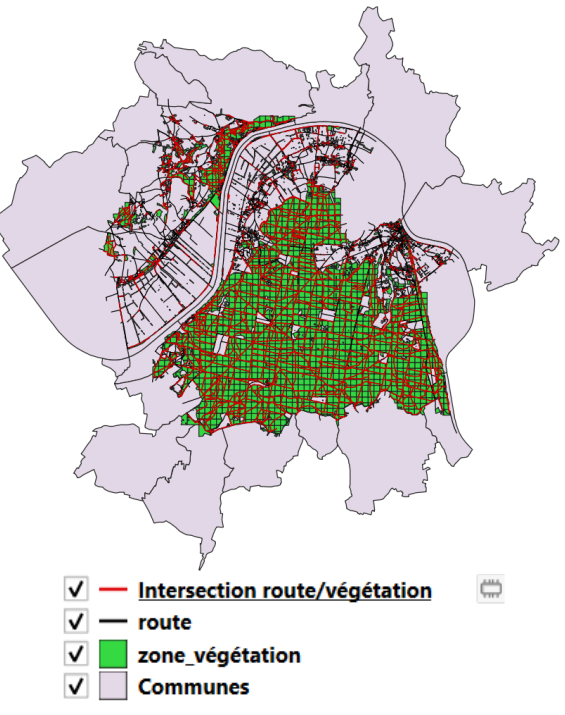

Figure 9 : Carte des routes traversant les zones de végétation dans la zone étudiée

## **3.2.3.2. Somme des longueurs des lignes**

<span id="page-15-2"></span>Nous avons essayé de calculer la somme des longueurs des lignes de différentes manières, sans succès. Tout d'abord avec l'outil "somme des longueurs des lignes" disponible via la version sans extension de QGIS. Un filtre était alors créé à partir du filtre d'intersection entre les routes et les zones végétalisées, mais dans ses informations, il apparaissait que la longueur était nulle. Nous avons ensuite essayé avec l'extension de QGIS nommée "Calculate Geometry" mais les résultats étaient les mêmes. Nous nous sommes alors contentés d'un filtre faisant apparaître toutes les routes qui appartiennent aussi aux zones végétales.

Obtenir l'information de la somme de la longueur de toutes ces routes aurait permis, en multipliant par la largeur moyenne d'une route, de calculer la surface d'espaces végétalisés détruits par la construction de routes. C'est un aspect important car la biodiversité est aujourd'hui en déclin, et l'artificialisation des sols est une de ces causes.

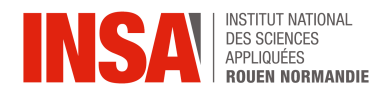

### **3.2.3.3. Outils utilisés**

<span id="page-16-0"></span>L'outil intersection de QGIS peut être utilisé dans la planification urbaine pour identifier les zones où plusieurs jeux de données se chevauchent, comme par exemple des zones protégées et des zones de développement projeté. Ici, notre exemple utilise les zones de végétation et les routes afin de mettre en avant l'impact de la construction des routes sur la biodiversité. Il peut aussi servir à extraire les caractéristiques des zones d'intérêt partagé entre deux couches, et ainsi mieux comprendre les enjeux du territoire.

L'outil union de QGIS permet de combiner les géométries et les attributs de deux couches vectorielles, et peut être utilisé dans le même but. Il ressemble à l'outil intersection, mais au lieu de donner en sortie les zones, lignes et points contenant tous les attributs des différents critères donnés en entrée, il faut ici qu'au moins un des critères soit respecté.

### **3.2.3.4. Conclusion**

<span id="page-16-1"></span>En conclusion, l'utilisation de l'outil d'intersection dans QGIS permet de créer des filtres sophistiqués pour analyser l'impact de la construction de routes sur les zones de végétation, en mettant en évidence les zones où ces infrastructures se chevauchent. Bien que nous ayons rencontré des défis techniques pour calculer la somme des longueurs des routes intersectées, l'outil reste précieux pour la planification urbaine et l'analyse environnementale. En identifiant les zones de chevauchement entre les routes et les espaces végétalisés, nous pouvons mieux comprendre les impacts sur la biodiversité et l'artificialisation des sols. L'outil union, quant à lui, permet de combiner les attributs et géométries de différentes couches, offrant une vue d'ensemble des données géospatiales et facilitant une analyse approfondie des territoires. Ces outils de géotraitement sont essentiels pour une gestion efficace et durable de l'environnement et des infrastructures.

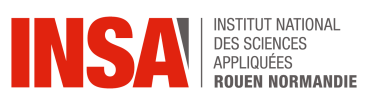

## <span id="page-17-0"></span>**3.2.4. Quelles sont les zones les plus et les moins peuplées ?**

Les fonctionnalités de QGIS permettent d'effectuer diverses tâches liées à l'évaluation de la démographie d'une région afin d'identifier les zones les plus peuplées et les moins peuplées d'une région donnée. Pour réaliser cela, QGIS permet d'importer et de manipuler des ensembles de données démographiques provenant de différentes sources, comme les recensements, les enquêtes ou les bases de données gouvernementales.

Pour identifier précisément les zones les plus et les moins peuplées, QGIS propose des fonctionnalités d'analyse spatiale avancées telles que le calcul des statistiques zonales. Ces outils permettent de résumer les données démographiques à l'intérieur de différentes unités géographiques, telles que les communes, les quartiers ou les carrés de grille.

En cliquant sur la table des attributs on retrouve un tableau qui énumère le nom des différentes communes avec leurs caractéristiques tel que le nombre de la population, le département et l'arrondissement . On peut identifier les communes avec les caractéristiques souhaitées en les faisant clignoter, zoomer ou afficher dans le tableau.

#### **3.2.4.1. Filtration et fusionnement des données démographiques**

<span id="page-17-1"></span>Pour afficher les communes les plus et les moins peuplées et leur fusionnement sur la carte, il est nécessaire de créer des couches filtre.

Pour ce faire, commencez par sélectionner la couche commune une fois les données importées. Faites un clic droit et choisissez l'option "Filtrer". Dans la fenêtre de filtrage, sélectionnez le champ "Population". Ensuite, choisissez l'opérateur et le chiffre approprié (pour la carte ci-dessous nous avons choisi comme chiffre 300), puis cliquez sur "OK". Renommez la couche obtenue en "Moins peuplé", et dupliquez-la en appliquant l'opérateur inverse pour obtenir la deuxième couche. Renommez cette nouvelle couche en "Plus peuplé". Pour finir, choisissez un code couleur distinct pour chaque couche et changez leurs couleurs respectives. Vous aurez ainsi

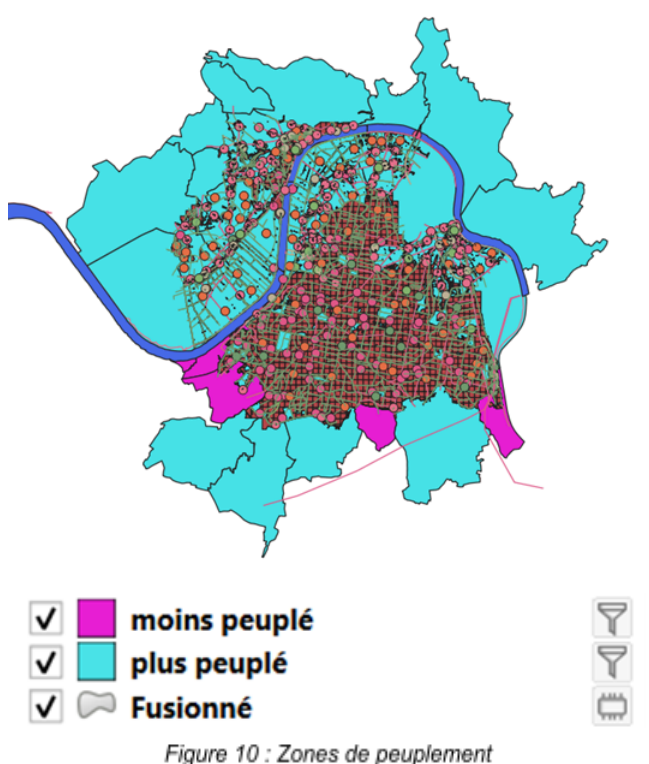

**INSTITUT NATIONAL** DES SCIENCES APPLIQUÉES<br>ROUEN NORMANDIE deux couches différenciées par la densité de population, chacune avec une couleur spécifique pour faciliter la visualisation.

Pour fusionner les deux couches, commencez par aller dans le menu "Vecteurs", puis sélectionnez "Outils de géotraitements" et enfin "Union". Dans la fenêtre qui s'ouvre, choisissez la couche source et la couche de superposition, puis exécutez l'opération. Une fois le processus terminé, nommez la couche résultante "Fusionné" et attribuez-lui un code couleur distinctif.

Pour enlever le filtre, cliquez de nouveau sur la couche concernée, puis sélectionnez l'option "Filtrer". Dans la fenêtre qui s'ouvre, supprimez le champ et les données présentes dans la case "Expression de filtrage spécifique au fournisseur de données". Cette démarche peut être appliquée à d'autres couches en choisissant des champs différents comme pour la couche bâti industriel avec le champ hauteur.

## **3.2.4.2. Les domaines d'application**

<span id="page-18-0"></span>Cette fonctionnalité de QGIS peut être utilisée pour l'urbanisme et la planification territoriale, la santé publique et la gestion des risques et des catastrophes.

#### **a) Urbanisme et planification territoriale**

Dans le domaine de l'urbanisme et de la planification territoriale, connaître les zones peuplées permet aux urbanistes et aux planificateurs de visualiser la répartition de la population dans les zones urbaines et rurales. Cette visualisation facilite les décisions concernant les infrastructures, les services publics et l'aménagement du territoire. En identifiant les zones à forte et faible densité de population, les planificateurs peuvent mieux orienter les investissements et les développements pour répondre aux besoins des habitants et promouvoir un développement équilibré et durable.

#### **b) Santé publique**

Pour les épidémiologistes et les responsables de la santé publique, QGIS est un outil crucial pour identifier les zones à forte densité de population qui pourraient être à risque de propagation rapide de maladies. En analysant ces données, les autorités sanitaires peuvent cibler les interventions prioritaires, comme les campagnes de vaccination, la distribution de matériel sanitaire ou les mesures de quarantaine. Cela permet une réponse rapide et efficace aux crises sanitaires, minimisant les impacts sur la population.

#### **c) Gestion des risques et des catastrophes**

Enfin, dans la gestion des risques et des catastrophes, QGIS aide les gestionnaires à planifier des mesures d'évacuation et de secours plus efficaces. Les cartes de densité de population permettent de repérer les zones à forte

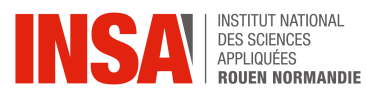

concentration de personnes, ce qui est essentiel pour organiser des évacuations en cas de catastrophes naturelles, comme les inondations, les tremblements de terre ou les incendies. En ayant une vision claire des zones les plus peuplées, les équipes de secours peuvent prioriser leurs efforts et sauver des vies plus efficacement.

## **3.2.4.3. Les limites de QGIS dans le domaine de la démographie**

<span id="page-19-0"></span>Bien que QGIS offre de nombreux avantages pour l'analyse démographique et spatiale, il présente également certains inconvénients. On peut citer par exemple le travail avec des ensembles de données volumineux et détaillés qui peut mettre à rude épreuve les ressources matérielles de l'ordinateur. QGIS peut devenir lent, voire planter, lorsqu'il traite de grandes quantités de données, particulièrement sur des machines moins puissantes.

De plus, pour des analyses très spécifiques ou complexes, QGIS peut nécessiter des scripts personnalisés ou des extensions. La création et l'utilisation de ces scripts demandent des compétences en programmation, notamment en Python, ce qui peut constituer un obstacle pour les utilisateurs non techniques.

## **3.2.4.4. Conclusion**

<span id="page-19-1"></span>QGIS permet d'importer, manipuler et analyser des ensembles de données démographiques pour identifier les zones les plus et les moins peuplées.

Cependant, cette tâche nécessite souvent de créer des couches filtrées et de les fusionner pour obtenir une visualisation intégrée.

L'utilisation de QGIS s'étend à plusieurs domaines clés, tels que l'urbanisme, la santé publique, et la gestion des risques et des catastrophes. Dans chacun de ces domaines, QGIS offre des outils précieux pour visualiser et analyser les données de population, facilitant ainsi la prise de décisions éclairées et l'optimisation des ressources.

Or, QGIS présente aussi certaines limites comme les exigences matérielles élevées et la nécessité de compétences en programmation pour des analyses complexes.

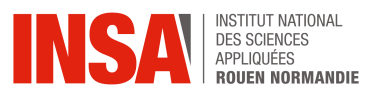

## <span id="page-20-0"></span>**4. Conclusions et perspectives**

En conclusion, ce projet nous aura permis de découvrir ce que sont les SIG, quels sont leurs domaines d'application, leurs utilités et leur fonctionnement, mais surtout nous aurons appris à nous en servir, en particulier du logiciel QGIS, que nous avons utilisé pour notre projet. Nous savons maintenant quelles informations peuvent être demandées et grâce à quelles fonctionnalités du logiciel.

Les divers outils utilisés ont été la console Python, les cartes de chaleur, les outils d'analyse spatiale tels que l'intersection ou le calcul de distance, mais aussi la fusion de couches vectorielles. Cela nous a permis de répondre à différentes questions que sont : "C[omment](#page-9-1) réaliser un GPS ?" ; "Quelles sont les zones de danger en cas [d'accident](#page-12-0) [industriel](#page-12-0) ?" ; "Quelles sont les routes traversant les zones de [végétation](#page-15-0) ?" et ["Quelles](#page-17-0) sont les zones les plus et moins [peuplées](#page-17-0) ?". Ainsi, nous avons développé notre prise d'initiative et notre autonomie, car chaque élève s'est focalisé sur une question, tout en gardant un esprit d'entraide pour les parties les plus difficiles de ce projet. Nous avons aussi appris à mieux nous organiser, et acquis les bases de la gestion de projet au cours de cet enseignement, via l'estimation du temps de chaque tâche réalisée. Cela nous a permis d'avoir une meilleure estimation du temps de chaque action, compétence requise pour notre futur métier d'ingénieur.

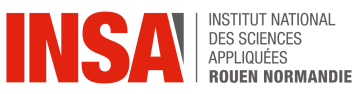

# <span id="page-21-1"></span><span id="page-21-0"></span>**5. Annexes**

## **5.1. Code du GPS et Exécution**

```
#j'importe les bibliothèques
        import networkx as nx
 \overline{\mathbf{3}}from qgis.core import QgsProject, QgsFeature, QgsGeometry, QgsPoint
 \overline{4}from PyQt5.QtCore import QVariant
 5
        from math import atan2, degrees, sqrt
 6
         # Chargement de la couche fusionnée de cours d'eau franchissable + route
 \boldsymbol{8}layer name =
 \mathbf{q}layer = QgsProject.instance().mapLayersByName(layer_name) [0]
10
\overline{11}# Construction du graphe
\overline{12}Fdef build_graph(layer):
               G = n\overline{x}.Graph()13
14<br>15<br>16for feature in layer.getFeatures():<br>geom = feature.geometry()<br>lines = geom.asMultiPolyline() if geom.isMultipart() else [geom.asPolyline()]
17for line in lines:
18
                            for i in range(len(line) - 1):
19<br>20<br>21start\_point = QgsPoint(line[i].x(), line[i].y())end_point = QgsPoint(line[i + 1].x(), line[i + 1].y())<br>length = QgsGeometry.fromPolyline([start_point, end_point]).length()<br>G.add_edge((start_point.x(), start_point.y()), (end_point.x(), end_point.y()), weight=length)
\overline{22}\overline{23}return G
\frac{24}{25}G = build_graph(layer)\overline{26}27
        # Coordonnées de départ et d'arrivée (doivent être exact)
28
        start_node = (533639.3067033677, 6936232.341045251)
rac{29}{30}end_node = (535527.5727289815, 6936446.216596698)\overline{31}# fonction le plus court
32
        shortest_path = nx.shortest_path(G, source=start_node, target=end_node, weight='weight')
33
\frac{34}{35}# Calcul de l'angle de rotation entre 2 intersections
      \begin{bmatrix} \n\text{def} \text{ calculate } \text{turn\_angle}(\text{prev}, \text{ current}, \text{ next}): \\ \n\text{vector1} = (\text{current}[0] - \text{prev}[0], \text{ current}[1] - \text{prev}[1]) \\ \n\text{vector2} = (\text{next}[0] - \text{current}[0], \text{ next}[1] - \text{current}[1]) \n\end{bmatrix}36
\overline{37}angle = \frac{atan2(vector1[1], vector1[0])}{area}<br>angle2 = atan2(vector2[1], vector2[0])38
39
40
               return degrees (angle2 - angle1)
41
42
        # Calcul de la distance entre 2 intersections
     Fdef calculate_distance(point1, point2):
43
               return sqrt((point2[0] - point1[0]) ** 2 + (point2[1] - point1[1]) ** 2)
44
45
46
        # on génère les directions
47
      □def generate_directions(path, G):
48
               directions = []49
               total_distance = sum(calculate_distance(path[i - 1], path[i]) for i in range(1, len(path)))
               distance_t \n= 050
\overline{51}52<br>53<br>54<br>55
               for i in range(1, len(path) - 1):
                     current = path[i]next\_node = path[i + 1]distance_travelled += calculate_distance(path[i - 1], current)<br>if len(list(G.neighbors(current))) > 2:<br>prev = path[i - 1]
56
57<br>58<br>59<br>60<br>61
                            angle = calculate_turn_angle(prev, current, next_node)
                            remaining distance = total distance - distance travelled<br>if angle < -10: #l'angle a partir du quel il y a un changement de direction est fixé a 10°<br>directions.append(f"Dans {remaining_distance:.2f} m, tournez à gauche à {
      \begin{bmatrix} 1 & 0 & 0 \\ 0 & 1 & 0 \\ 0 & 0 & 0 \\ 0 & 0 & 0 \\ 0 & 0 & 0 \\ 0 & 0 & 0 \\ 0 & 0 & 0 & 0 \\ 0 & 0 & 0 & 0 \\ 0 & 0 & 0 & 0 \\ 0 & 0 & 0 & 0 & 0 \\ 0 & 0 & 0 & 0 & 0 \\ 0 & 0 & 0 & 0 & 0 \\ 0 & 0 & 0 & 0 & 0 & 0 \\ 0 & 0 & 0 & 0 & 0 & 0 \\ 0 & 0 & 0 & 0 & 0 & 0 & 0 \\ 0 & 0 & 0 & 0 & 0 & 0 & 0 \\ 62<br>63<br>64<br>65
                            elif angle > 10:
                                  directions.append(f"Dans {remaining_distance:.2f} m, tournez à droite à {current}")
                            else:
                                  directions.append(f"Dans {remaining_distance:.2f} m, continuez tout droit à {current}")
66
               return directions
```
Figure 11 : Code informatique permettant de générer le GPS, première partie

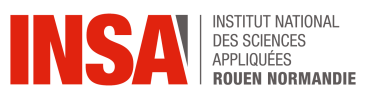

```
67
68
      #texte du démarrage gos
69 70 71 72 73 74 75 76 77 78 79 80
      print()print()print("Graphe construit avec succès.")
      print()print(f"Nombre de nœuds dans le graphe : {G.number_of_nodes()}")
      print(f"Nombre d'arêtes dans le graphe : {G.number_of_edges()}")
      print()print ("Chemin le plus court trouvé avec succès.")
      print()print("Voici le plan de route de votre trajet :")
      print()81
      # affichage des directions
82directions = generate directions(shortest path, G)
83
    Efor direction in directions:
84
           print(direction)
85
86
      # Création de la couche du nouveau chemin dans Qgis
\begin{array}{c} 87 \\ 88 \end{array}vl = QgsVectorLayer("LineString?crs=EPSG:4326", "Chemin le plus court", "memory")
      pr = v1.dataProvider()pr.addAttributes([QgsField("id", QVariant.Int)])
89
90
      v1.updateFields()
      vin particular ()<br>
line = QgsFeature()<br>
points = [QgsPoint(point[0], point[1]) for point in shortest_path]
\overline{91}92
93
      line.setGeometry(QgsGeometry.fromPolyline(points))
\frac{94}{95}line.setAttributes([1])
      pr.addFeature(line)
\frac{96}{97}vl.updateExtents()
      QgsProject.instance().addMapLayer(vl)
```
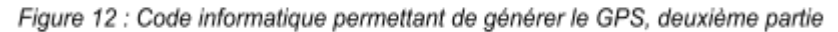

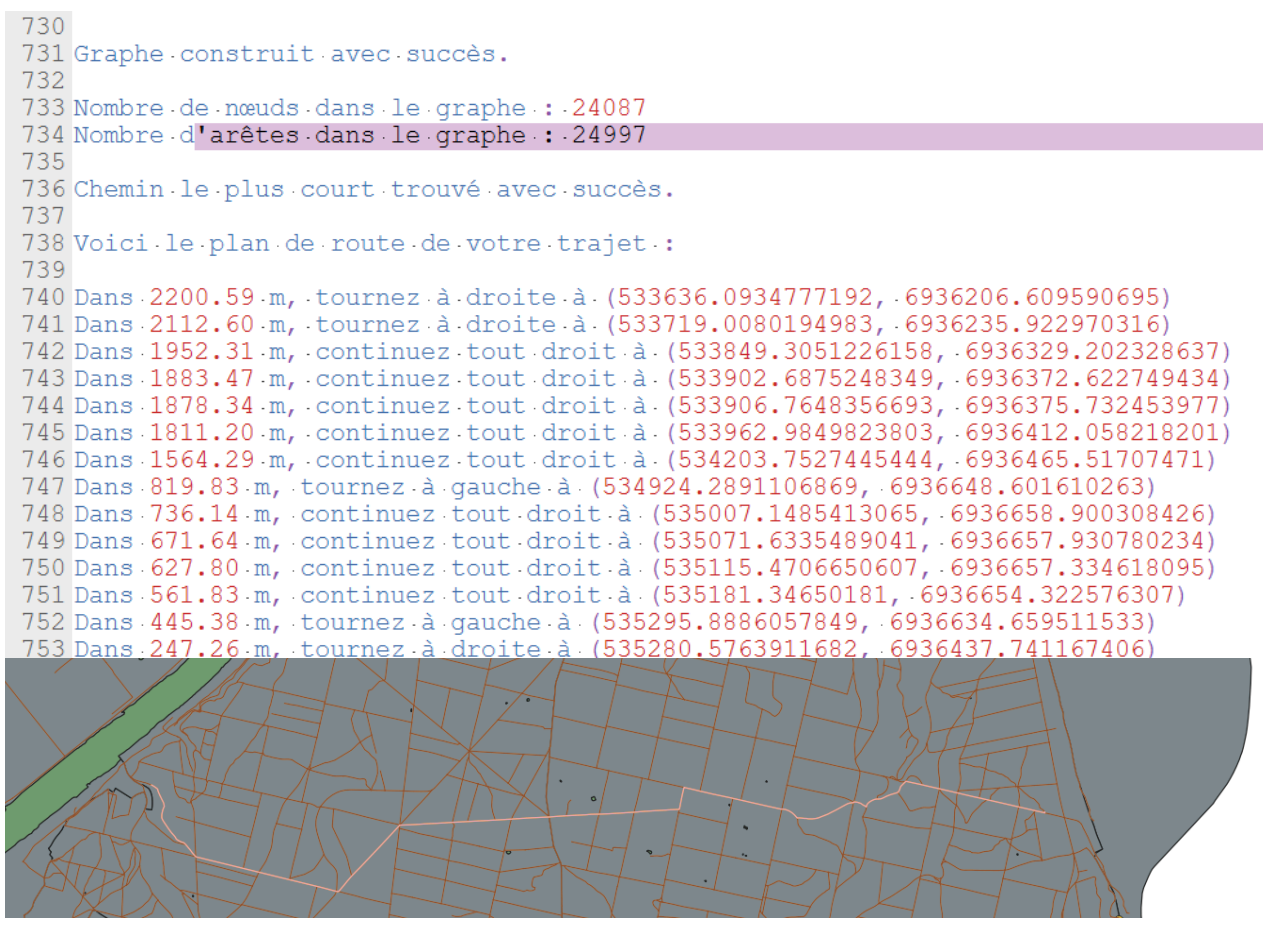

Figure 13 : Résultats obtenus à l'exécution du code précédent

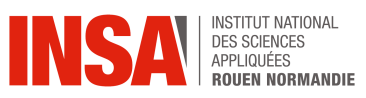

## **5.2. Zones de danger en cas d'accident industriel**

<span id="page-23-0"></span>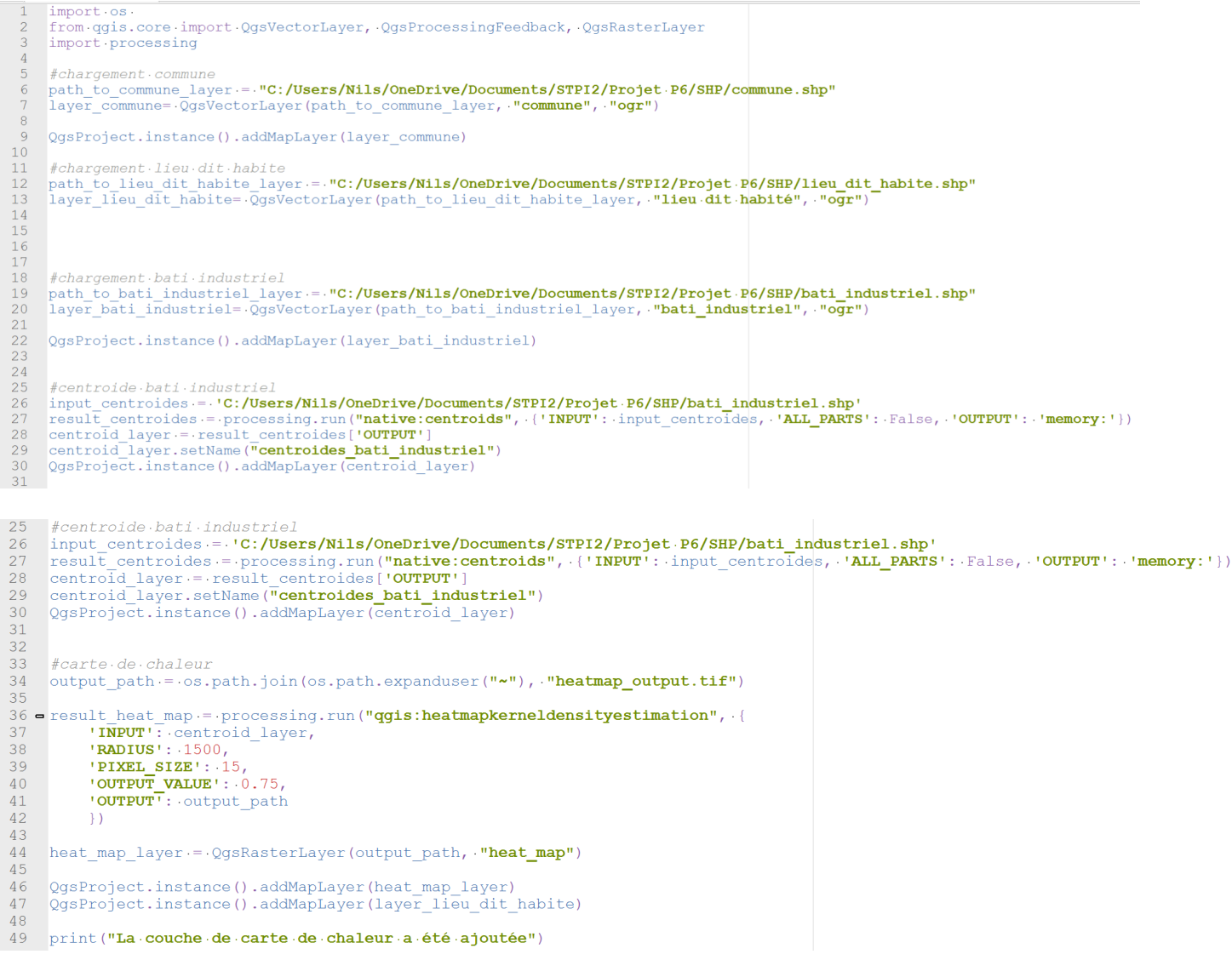

Figure 14 : Code informatique permettant de générer la carte de chaleur, première et deuxième partie

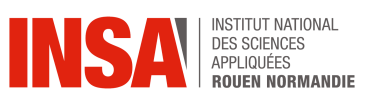